## **High-Quality Replacement Remote Control - Apple TV 1/2/3, MacBook Pro**

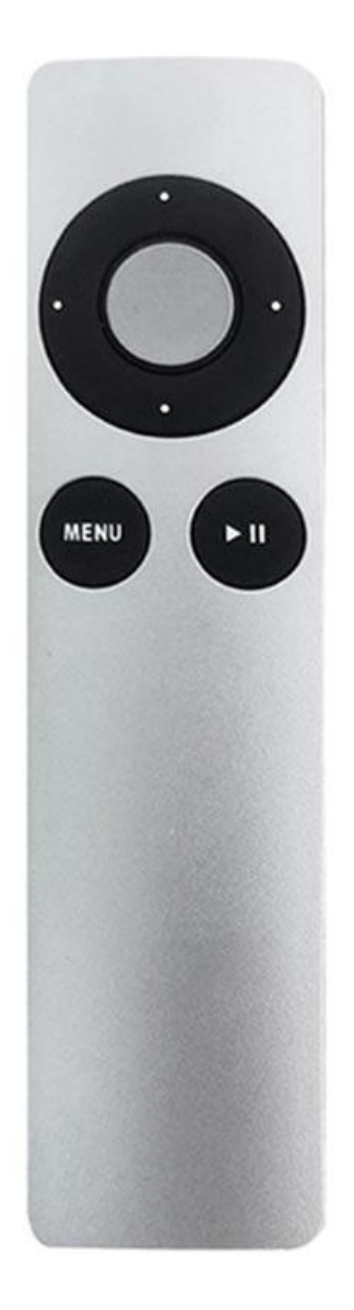

## **Pairing**

- 1. Unpair your original Apple TV remote
- 2. Connect the replacement remote for Apple TV

## **How to unpair your original Apple TV remote**

1. If you own the original remote, use it and go to the main menu and follow the steps: Settings > General > Remotes > Unpair Apple Remote

2. If you lose the original remote, use the remote app and follow the steps: Install the free remote app on your iOS device, then add the Apple TV button to pair the app with your Apple TV, then use the remote app to unpair your Apple TV remote. - If you don't see the "Add Apple TV button", please make sure that your Apple TV and iOS device are connected to the same WiFi network, and check the software version (update software to the latest version). You need also the check if the Home Sharing function is turned on in iTunes. If not, please follow the steps to turn it on: iTunes > File > Home Sharing > Turn on Home Sharing.

3. Unpair your Apple TV by restoring it using iTunes on your computer

- On the back of your Apple TV (4th generation) plug the USB-C cable; for Apple TV (2nd or 3re generation) use the microUSB cable. Use the correct cable for your model, and never plug a Lightning to USB cable into your Apple TV.

- Unplug the HDMI cable and power cord from your Apple TV, then open iTunes on your computer and check that you have the latest version.

- Plug the other end of your USB-C or microUSB cable into a USB port on your computer. For Apple TV (3rd or 4th generation), plug in the power cord. For Apple TV (2nd generation), leave it unplugged.

- In iTunes, you should see the Apple TV summary page. If you don't see it, click in the upper left corner Click Restore Apple TV. Please wait to finish restoring, don't unplug anything.

- When your Apple TV has finished restoring, unplug the USB-C or Micro-USB cable and power cord, it is connected. Then reconnect the HDMI cable and power cord to your Apple TV